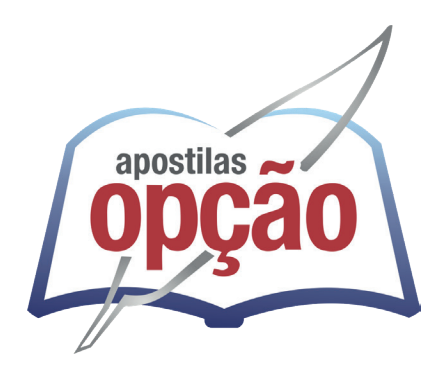

CÓD: OP-164JN-24 7908403548842

# BAURU-SP PREFEITURA MUNICIPAL DE BAURU - SÃO PAULO

## Técnico em Saúde-Agente de Saneamento

**EDITAL Nº 03/2024**

### *Conhecimentos Específicos Técnico em Saúde - Agente de Saneamento*

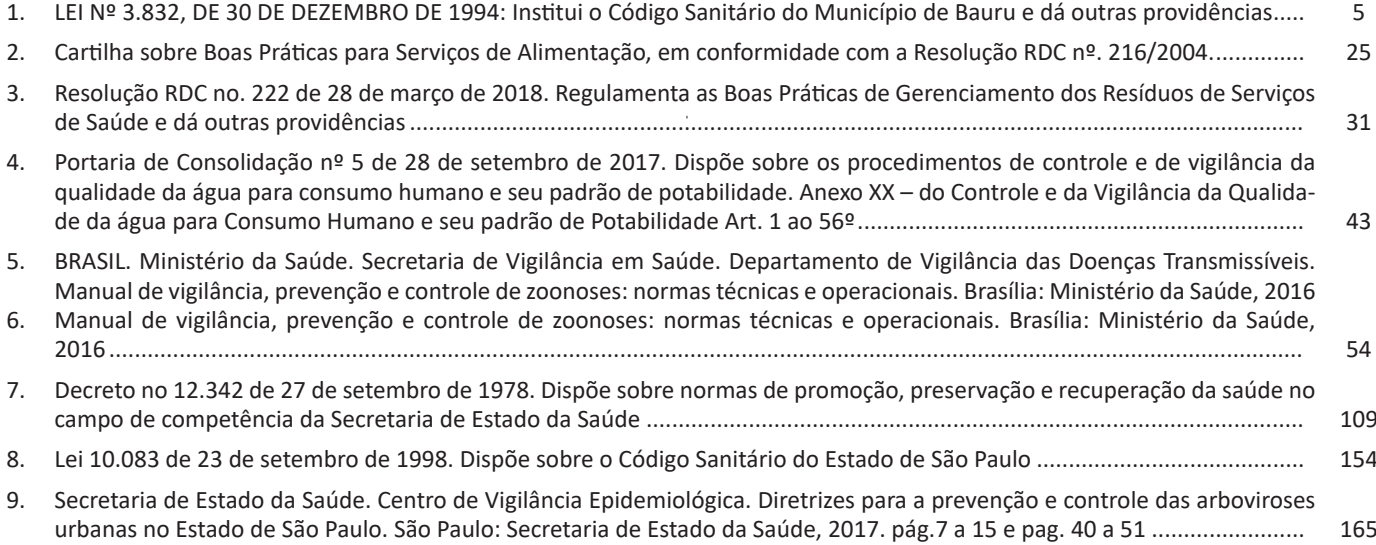

## *Legislação SUS*

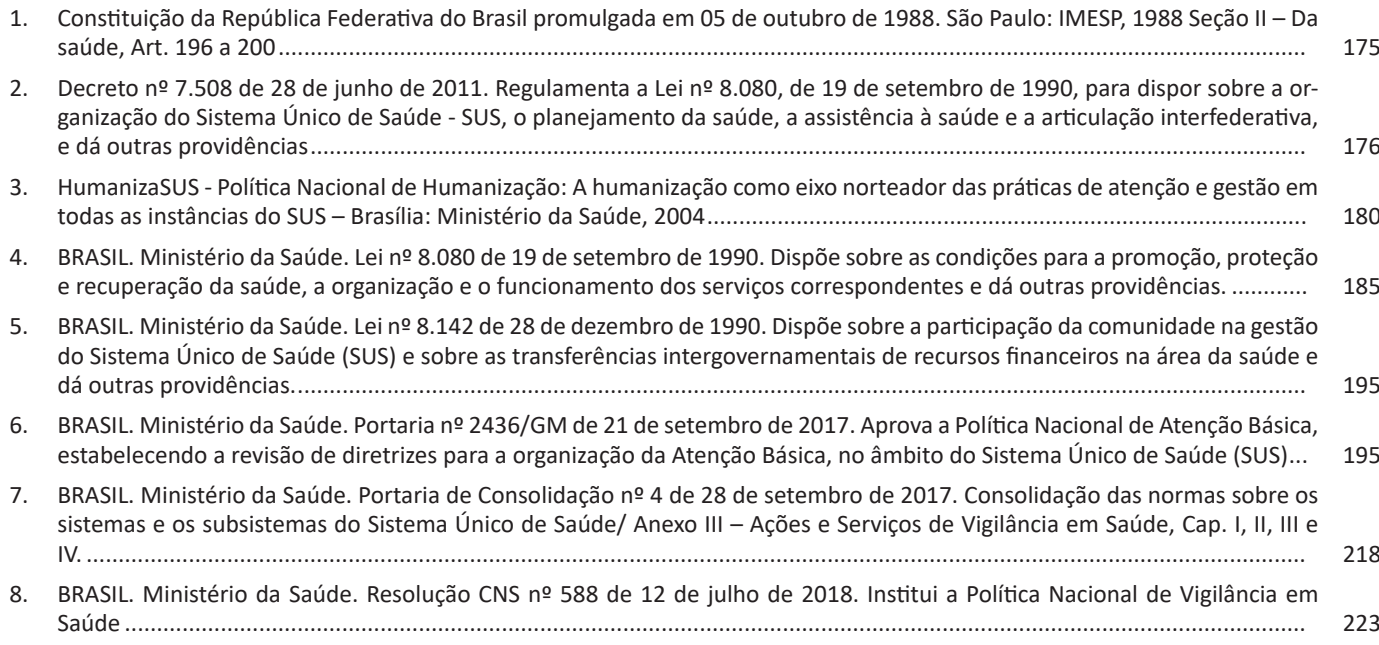

## *Língua Portuguesa*

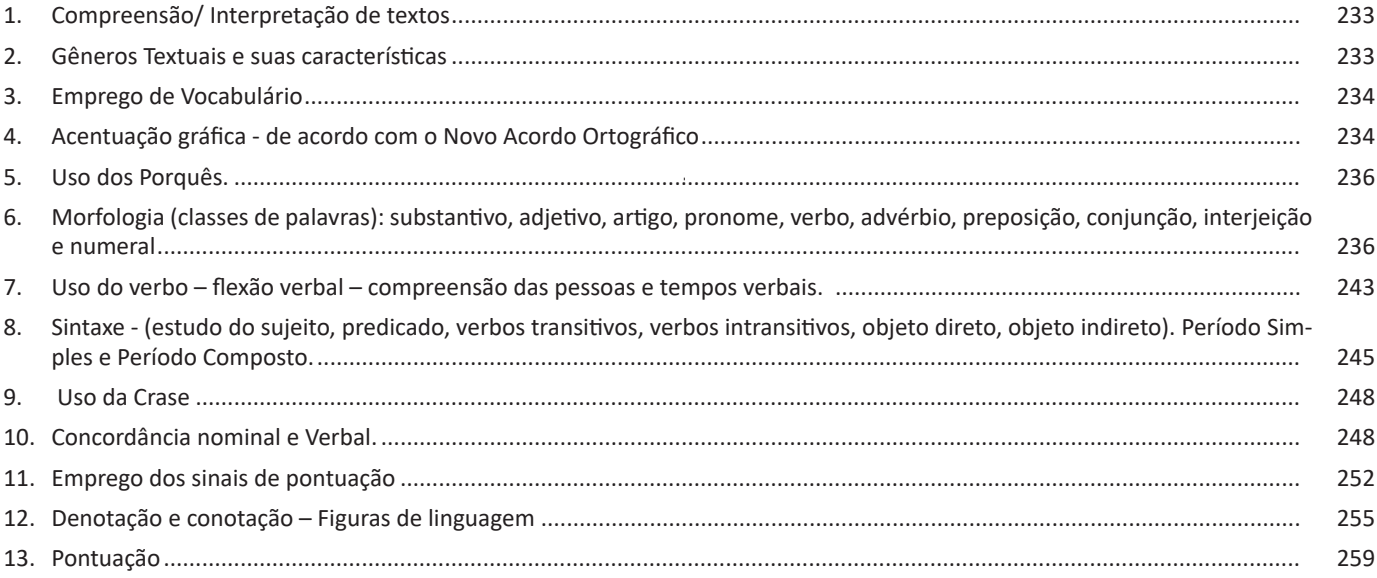

## *Informática*

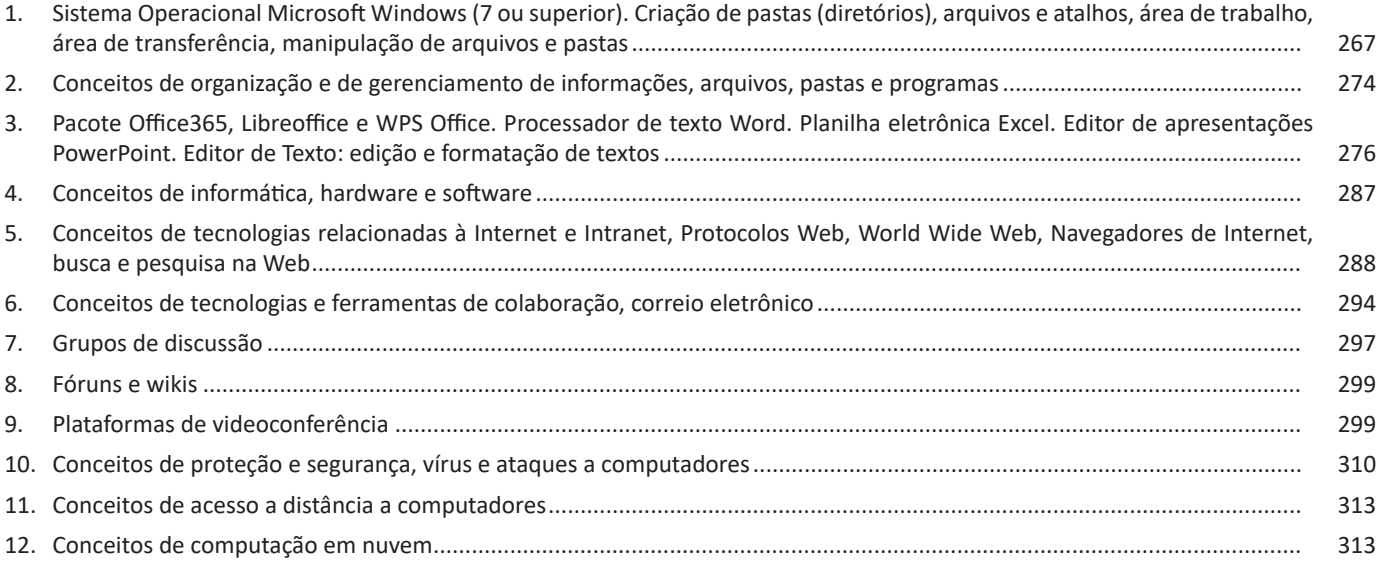

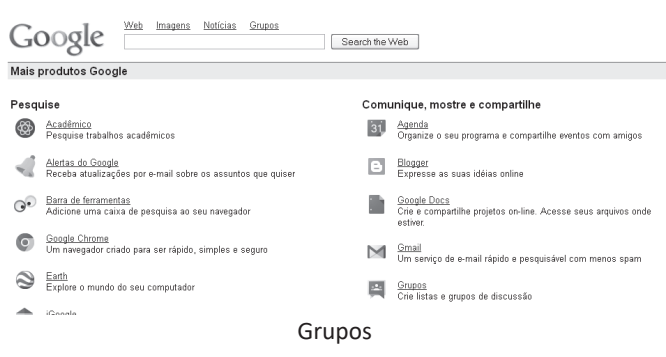

Na próxima tela, teremos os passos necessários para criar um grupo, onde clicaremos no botão "Criar um grupo..."

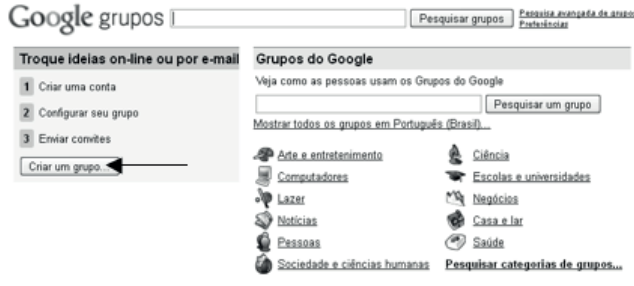

Criar um grupo - Página inicial do Google - Termos de Uso - Política de Privacidade

Passo 2 – Criando um grupo

Seguiremos alguns passos propostos pelo *website*.

Daremos um nome ao nosso grupo. Neste caso o nome é Profale. Conforme digitamos o nome do grupo, o campo endereço de e – mail do grupo e endereço do grupo na web vão sendo automaticamente preenchidos. Podemos inserir uma descrição grupo, que servirá para ajudar as pessoas a saberem do que se trata esse grupo, ou seja, qual sua finalidade e tipo de assunto abortado.

Após a inserção do comentário sobre as intenções do grupo, podemos selecionar se este grupo pode ter conteúdo adulto, nudez ou material sexualmente explícito. Antes de entrar nesse grupo é necessário confirmar que você é maior de 18 anos.

Escolheremos também, o nível de acesso entre:

**"Público** – Qualquer pessoa pode ler os arquivos. Qualquer pessoa pode participar, mas somente os membros podem postar mensagens." **"Somente para anúncios** – Qualquer pessoa pode ler os arquivos. Qualquer pessoa pode participar, mas somente os administradores podem postar mensagens."

**"Restrito** – Para participar, ler e postar mensagens é preciso ser convidado. O seu grupo e os respectivos arquivos não aparecem nos resultados de pesquisa públicos do Google nem no diretório."

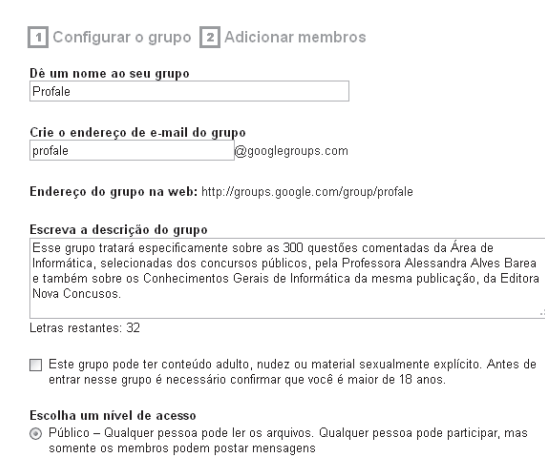

- $\bigcirc$  Somente para anúncios Qualquer pessoa pode ler os arquivos. Qualquer pessoa pode participar, mas somente os administradores podem postar mensagens.
- $\odot$  Restrito Para participar, ler e postar mensagens é preciso ser convidado. O seu grupo e<br>os respectivos arquivos não aparecem nos resultados de pesquisa públicos do Google nem no diretório.

#### Configurar grupo

Após este passo, teremos que adicionar os membros do grupo e faremos isto através de um convite que será enviado aos e – mails que digitaremos em um campo especial para esta finalidade. Cada destinatário dos endereços cadastrados por nós receberá um convite e deverá aceitá-lo para poder receber as mensagens e participar do nosso grupo.

A mensagem do convite também será digitada por nós, mas o nome, o endereço e a descrição do grupo, serão adicionados automaticamente. Nesta página teremos o botão "Convidar". Quando clicarmos nele, receberemos a seguinte mensagem:

#### 1 Configurar o grupo 2 Adicionar membros

#### O seu grupo está pronto

As seguintes informações foram enviadas para o seu e-mail:

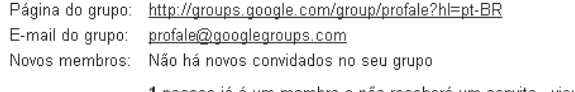

**1** pessoa já é um membro e não receberá um convite - <u>visualizar</u>

<u>Visite seu novo grupo »</u>

#### Finalização do processo de criação do grupo

Os convidados a participarem do grupo receberão o convite em seus endereços eletrônicos. A etapa do convite pode ser realizada depois da criação do grupo. Vale lembrar, que em muitos casos, as mensagens de convite são identificadas pelos servidores de mensagens como Spams e por esse motivo são automaticamente enviadas para a pasta Spam dos destinatários.

O proprietário do grupo terá acesso a uma tela onde poderá: visualizar os membros do grupo, iniciar um novo tópico de discussão, convidar ou adicionar membros, e ajustar as configurações do seu grupo.

Quando o proprietário optar por iniciar um novo tópico de discussão, será aberta uma página semelhante a de criação de um e – mail. A linha "De", virá automaticamente preenchida com o nome do proprietário e o endereço do grupo. A linha "Para", também será preenchida automaticamente com o nome do grupo. Teremos que digitar o assunto e a mensagem e clicar no botão "Postar mensagem".

A mensagem postada pode ser vista no site do grupo, onde as pessoas podem debater sobre ela (igualando-se assim a um fórum) ou encaminha via e-mail para outras pessoas.

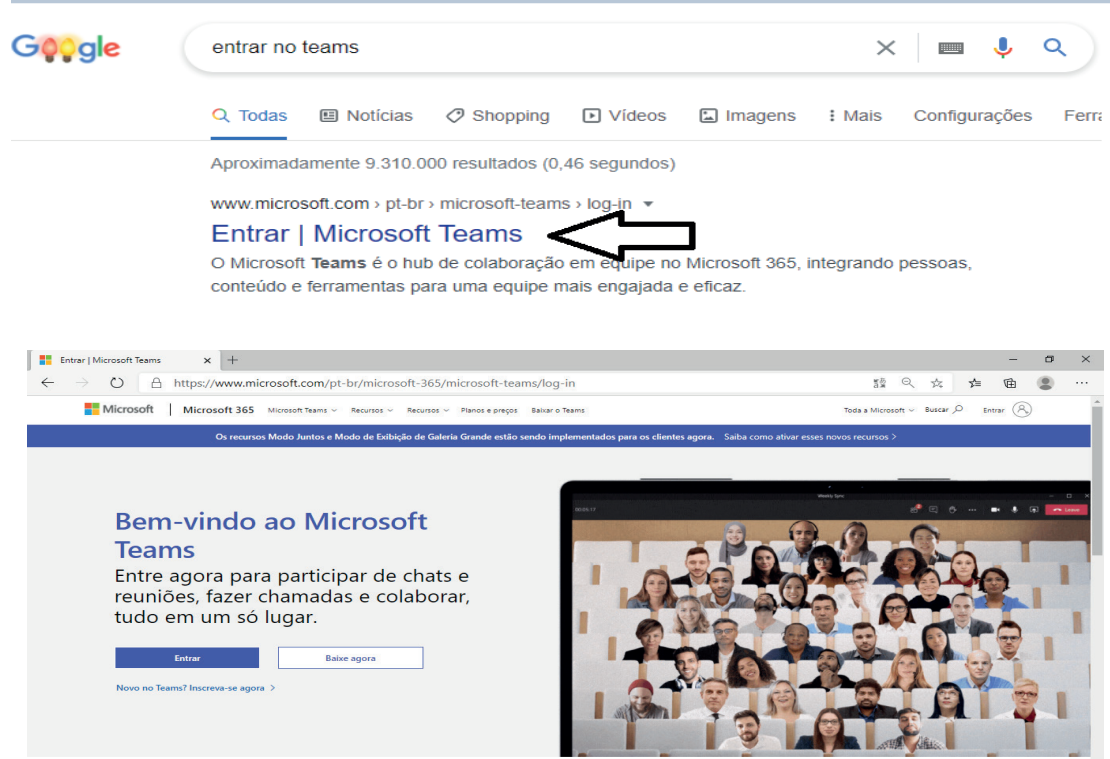

Vamos precisar de uma conta Microsoft para entrar no Team. Se forem utilizados algum desses serviços, você já possui uma conta Microsoft: Outlook, Office 365, Skype, OneDrive, Hotmail, Xbox Live, MSN ou outros serviços da microsoft. Sua conta Microsoft permite um gerenciamento único.

Caso o usuário não possua uma conta Microsoft será solicitada a sua criação para, a partir daí, criarmos uma conta no Microsoft teams.

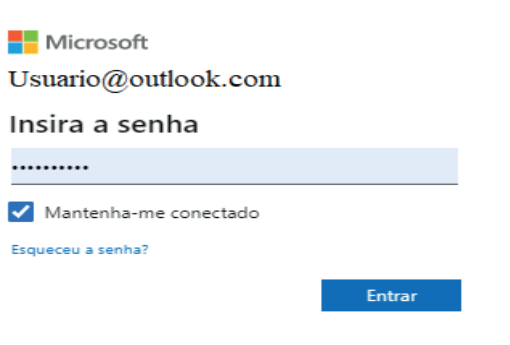

Para dar continuidade e para fins didáticos vamos utilizar a versão WEB (Diretamente da Internet) conforme figura abaixo.

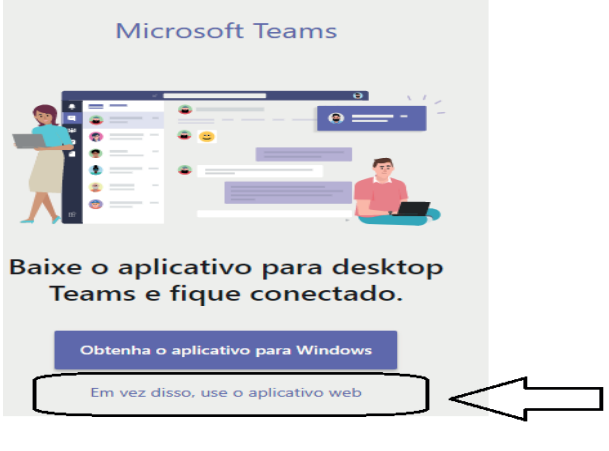

#### **Google Meet**

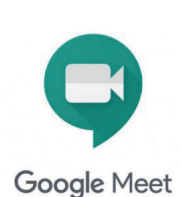

**• Como participar de uma reunião**

A maneira mais simples e rápida de utilizar o Meet é:

1 – Acessar sua conta Gmail

2 – Escolher a opção de Criar uma Reunião ou então participar de uma através de um link.

No computador:

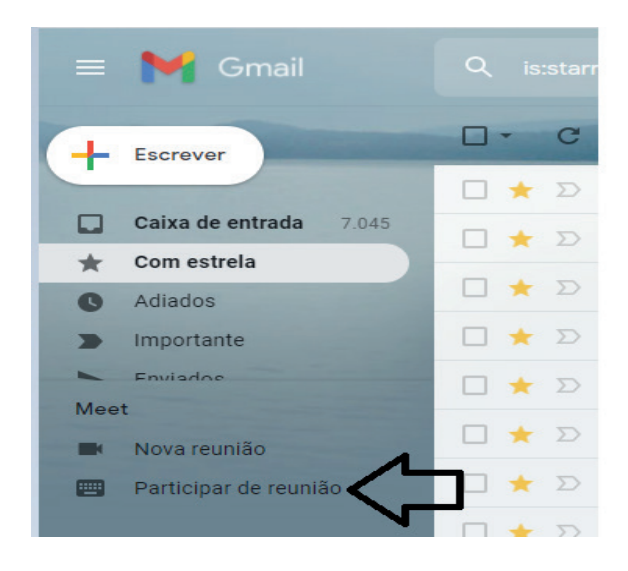

Ou pelo Celular, no aplicativo do Gmail.

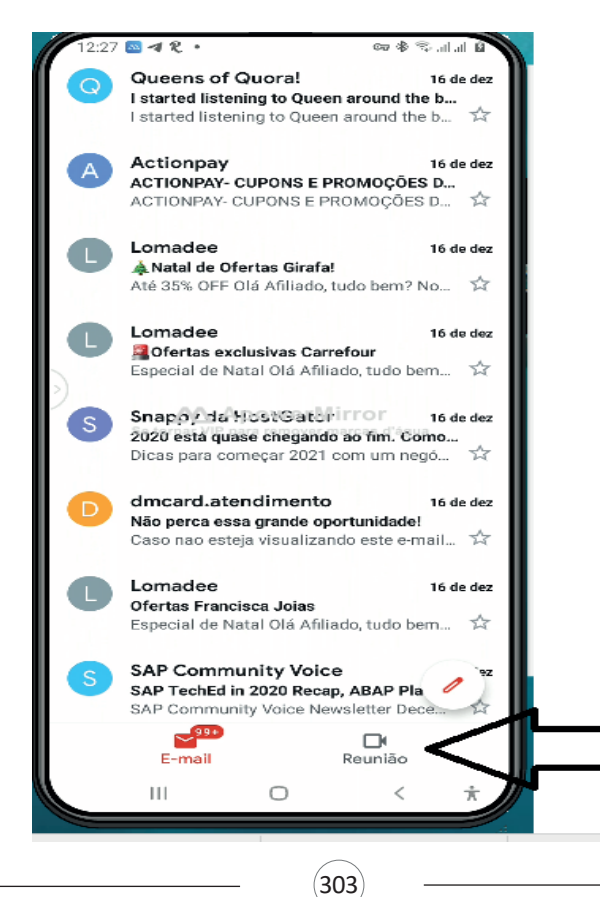

**• Como criar uma reunião no google meet.** No computador:

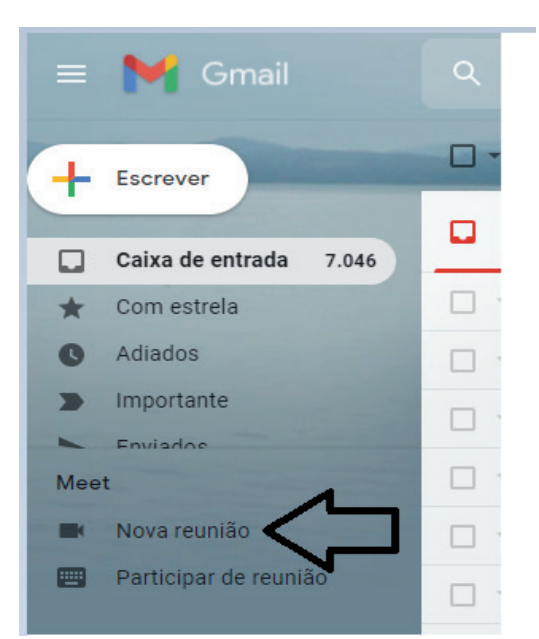

No celular:

#### 1.

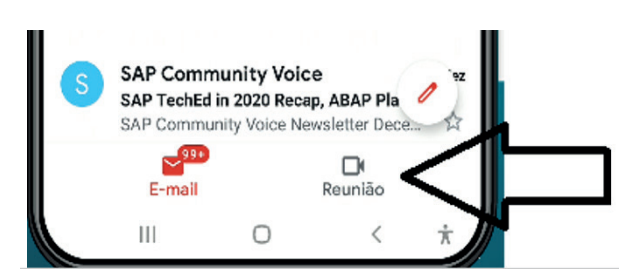

2.

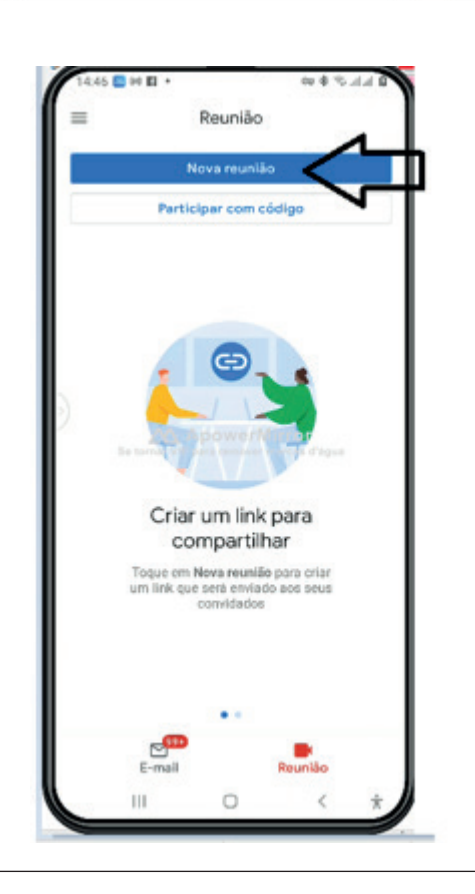

#### **A partir deste momento já podemos:**

- Convidar participantes através do link da reunião
- Iniciar a reunião agora
- Agendar a Reunião.

#### **BlueJeans Video Conferencing**

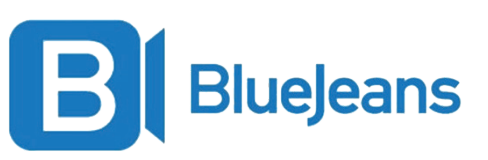

#### **• Como participar de uma reunião.**

O site para acesso do Blue é https://www.bluejeans.com e acessa-lo é o primeiro passo de tudo. Lá criamos nossa conta e então fazemos login.

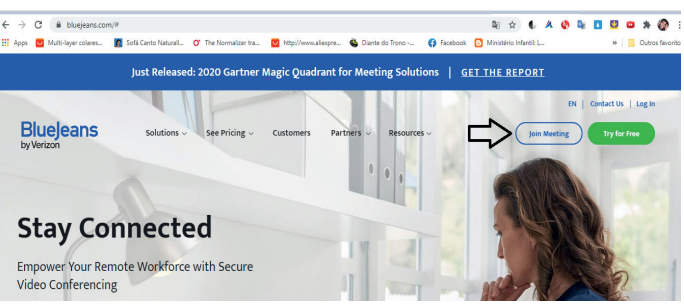

Neste cadastro temos a opção de cadastrar um **Meeting ID, é este o código que iremos usar para acessar as reuniões.**

#### **• Informações relevantes da conta cadastrada**

A seguir você confere o acesso a diversas informações importantes na utilização do BlueJeans.

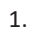

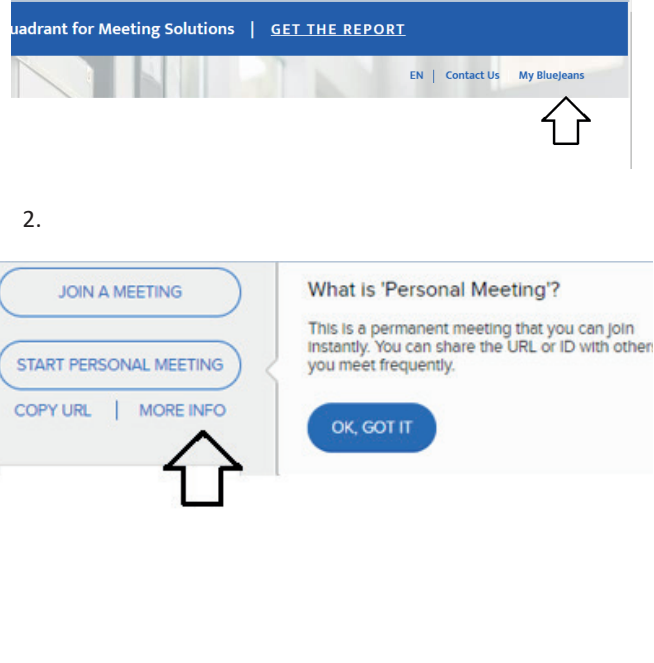

 $(305)$ 

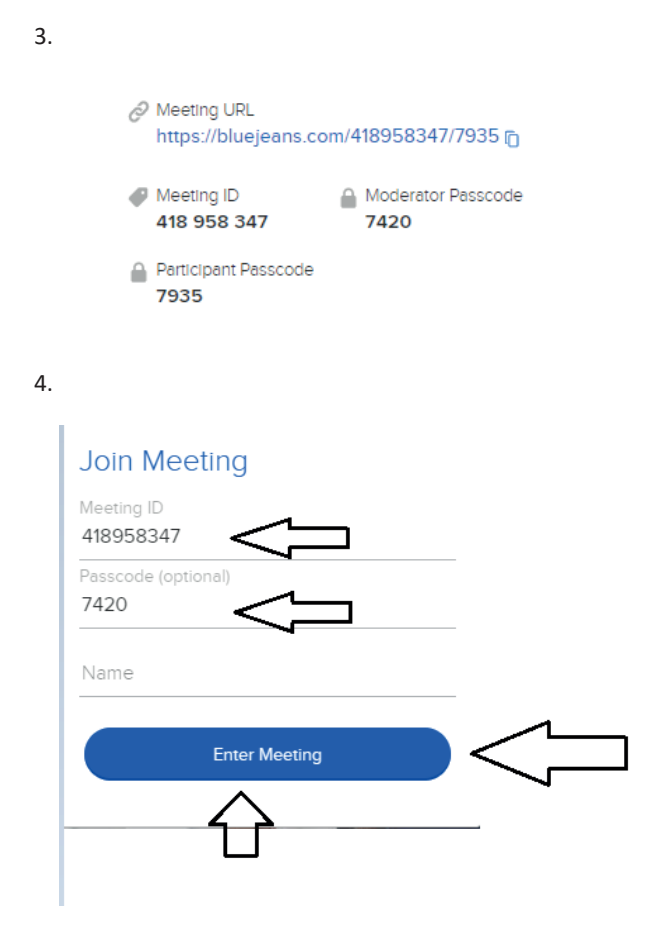

Vamos precisar do **Meeting ID** e do **PassCode** de acordo com as figuras acima. Com estes **número**s iremos acessar as reuniões. Ao clicar em **<Enter Meeting>** , será feito o download abaixo:

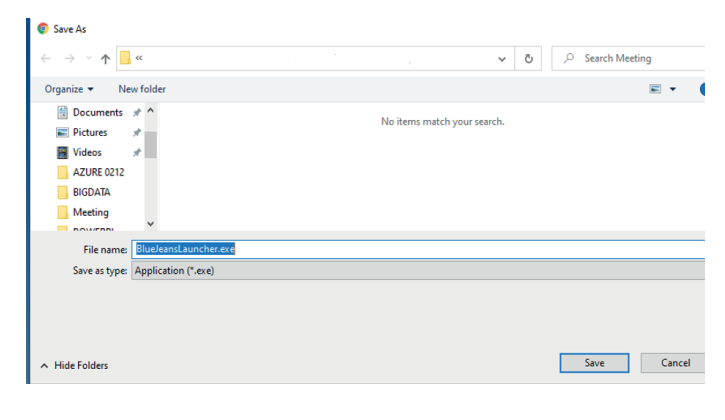

Devemos instalar o arquivo baixado para enfim termos acesso à plataforma:

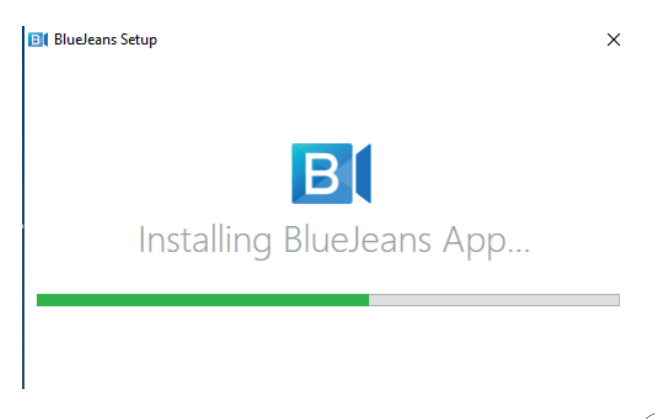

A seguinte tela irá abrir e deve ser selecionada de acordo com seu uso pessoal:

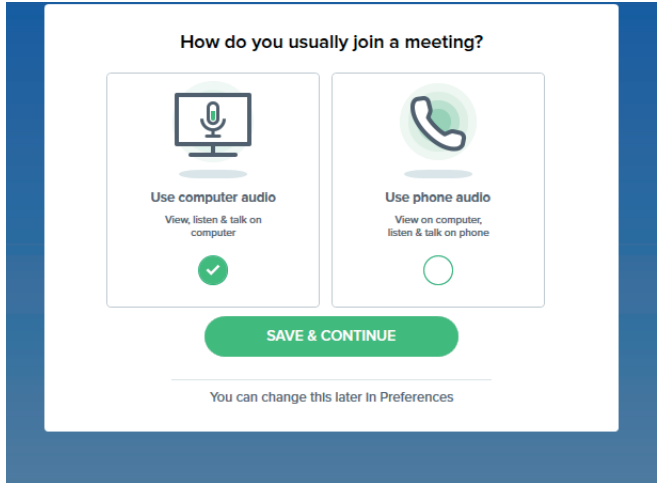

Na sequência então, utilizamos outra vez nosso Meeting ID para termos acesso à sala de reunião, como ilustram as imagens a seguir:

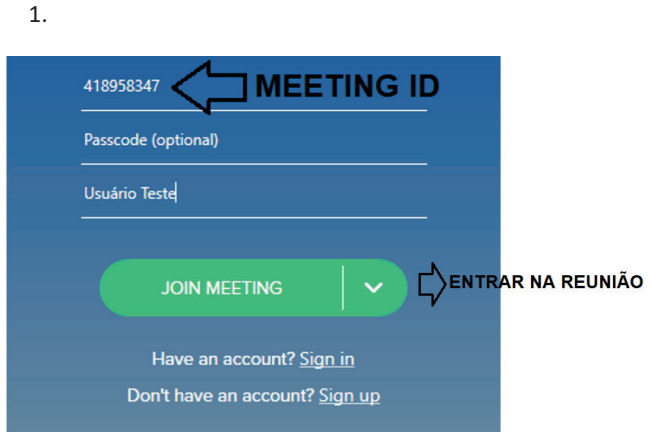

2.

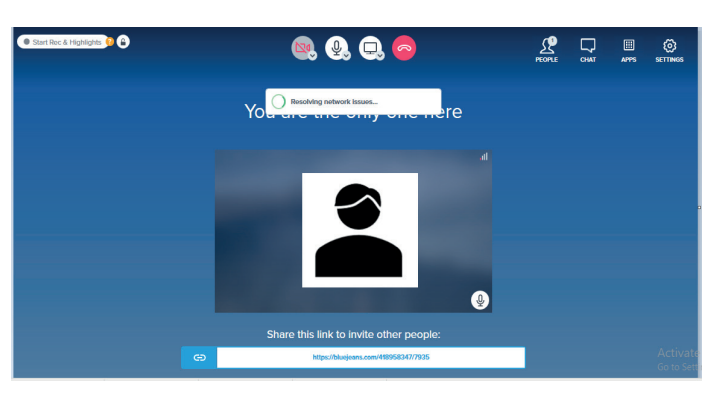

Ao entrar na sala de reunião temos funções similares a outras tecnologias do gênero: Desligar e Ligar Câmeras e áudio, compartilhar telas, encerrar, além de menus de chat e caixas de opções para melhorar a experiência com configurações.

A seguir, verificamos como iniciar chamadas no aplicativo:

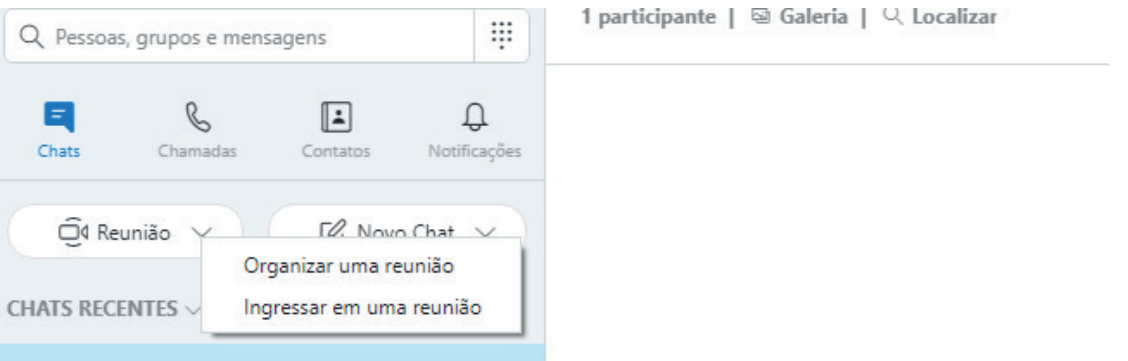

Ao clicarmos em reunião temos duas opções: Organizar ou Ingressar numa reunião. Ao clicarmos em "organizar" a tela abaixo será exibida, se clicarmos em ingressar em uma reunião iremos direto para a sala de reunião, como mostra a imagem 2.

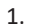

2.

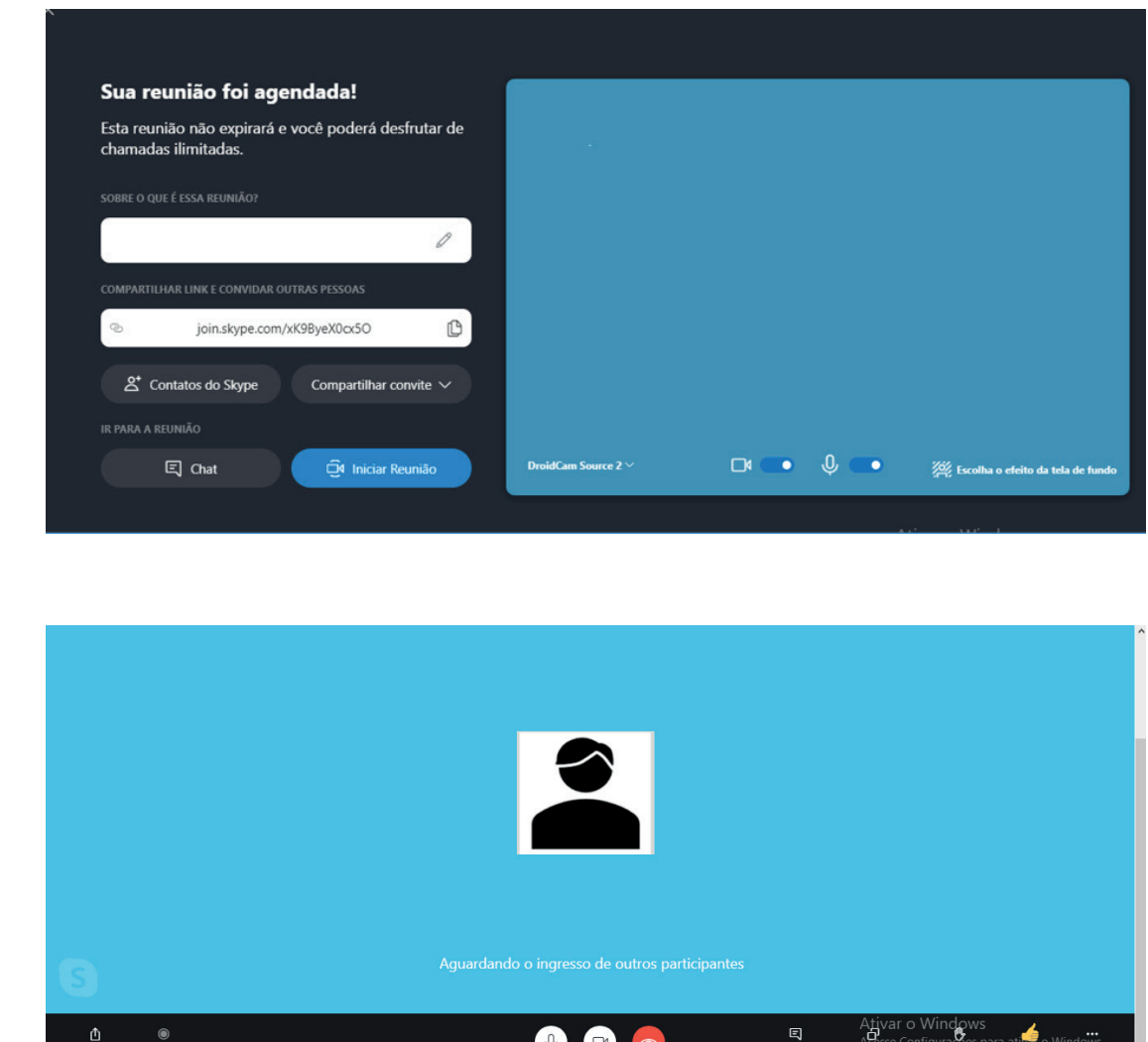

#### **Cisco Webex Meetings**

#### **• Como participar de uma reunião no Cisco Webex Meetings**

A forma mais simples é através de um link enviado pelo organizador para o nosso e-mail. Clicando neste link a sala da reunião já é aberta para a participação. Agora, utilizando a plataforma temos o seguinte:

Após feito o cadastro criamos um link que usaremos para participar e agendar reuniões.

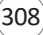